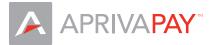

# **AprivaPay Mobile Web - Quick Reference Guide**

This Quick Reference Guide outlines the procedures for performing the most common credit transactions on the AprivaPay system. To access AprivaPay, you must enter the user name and password provided in your Welcome Kit. If you did no receive your login credentials, please contact Customer Care at (866)-277-4821.

Note: The images used in this guide may vary slightly on your mobile device.

## Transaction Prompts

AprivaPay displays specific screen prompts based on whether the customer's card is present or not present during a credit transaction.

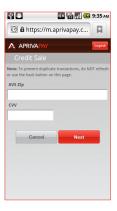

If the customer's card is present during the transaction, you are required to enter the customer's Zip Code, in addition to the account number, expiration date, and transaction amount.

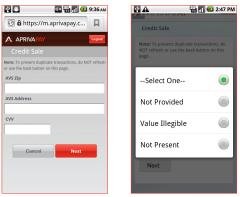

If the card is not present, you are required to enter the customer's Zip Code, address number, and Card Verification Value (CVV), in addition to the account number, expiration date, and transaction amount. You can bypass the CVV if:

- The CVV is not provided
- The CVV is not legible
- The CVV is not present

Note: The customer's card is defined as present for all transaction demonstrated in this guide.

# **Transaction Receipts**

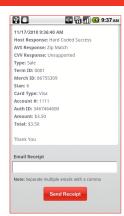

AprivaPay allows you to e-mail receipts to your customers. When the transaction receipt appears on screen, you can enter your customer's e-mail address at the bottom and send the receipt.

You can also send the receipt to multiple e-mail addresses by inserting a comma between the addresses.

Use the Credit Sale function to obtain authorization or decline of the credit card sale transaction. To process a credit sale, follow these steps:

- 1. On the Home screen, click **Credit Sale**.
- 2. Enter the customer's Account Number, Expiration, and Amount, and then click Next.
- 3. Enter the customer's **AVS Zip**, and then click **Next**.
- 4. In the E-mail Receipt box, enter the customer's e-mail address, and then click Send Receipt.

| 🖸 🔒 https://m.aprivapay.c | 🖸 🔒 https://m.aprivapay.c                                                                                                    | 💽 🔒 https://m.aprivapay.c                                                                                                    | 11/17/2010 9:42:21 AM<br>Host Response: Hard Coded Success                                                                                                    |
|---------------------------|----------------------------------------------------------------------------------------------------|----------------------------------------------------------------------------------------------------|----------------------------------------------------------------------------------------------------|
|                           |                                                                                                    |                                                                                                    | AVS Response: Zip Match<br>CVV Response: Unsupported                                                                                                    |
| Credit Sale               | Acceunt Sale           Nete: To prevent duplicate transactions, do NOT refresh<br>or use the bask button on this page.           Acceunt Number         Exp (mm/yy)           444433322221111         0.9         1.1           Amount         3.25         Card Present7           QN P         YES         YES | Credit Sale<br>Note: To prevent duplications, do NOT refresh<br>or use the back buttern on this page.<br>Avs Zip<br>85251<br>CVV<br>123 | Type: Sale<br>Term 10: 0001<br>Merch 10: 86755309<br>Star: 7<br>Card Type: Visa<br>Account #: 1111<br>Acuth 10: 34044641<br>Amount: 53.25<br>Total: 53.25<br>Thank You |
|                           | Cancel Next                                                                                                    | Cancel Next                                                                                                    | Email Receipt<br>customer@home.com<br>Note: Separate multiple emails with a comma<br>Sond Receipt                                                                      |

#### Refund

Use the Refund function to credit a cardholder's account by following these steps.

- 1. On the Home screen, click **Refund**.
- 2. Enter the customer's Account Number, Expiration, and Amount, and then click Next.
- 3. In the **Email Receipt** box, enter the customer's e-mail address, and then click **Send Receipt**.

| 🕑 🔒 https://m.aprivapay.c | 3    | 💽 🔒 https://m.api                                                | ivapay.c 🔯  | 6900<br>Scottsdale, AZ 85251                |
|---------------------------|------|------------------------------------------------------------------|-------------|---------------------------------------------|
| APRIVAPAY                 | gout |                                                                  | Logout      | 11/17/2010 10:34:26 AM                      |
|                           |      | Credit Refund                                                    |             | Host Response: Success                      |
| Credit Sale               | >    |                                                                  | V V V V V V | Type: Refund                                |
|                           |      | Note: To prevent duplicate tra<br>or use the back button on this |             | Term ID: 0001                               |
| S Refund                  | >    |                                                                  |             | Merch ID: 86755309                          |
|                           |      | Account Number                                                   | Exp (mm/yy) | Stan: 8                                     |
|                           |      | 4444333322221111                                                 | 09 / 11     | Card Type: Visa                             |
| More Options              | >    | Amount                                                           |             | Account #: 1111                             |
|                           |      |                                                                  |             | Amount: \$1.00                              |
|                           |      | 1.00                                                             |             | Total: \$1.00                               |
|                           |      | Card Present?                                                    |             | Thank You                                   |
|                           |      |                                                                  |             | Email Receipt                               |
|                           |      | Cancel                                                           | Next        | customer@home.com                           |
|                           |      |                                                                  |             | Note: Separate multiple emails with a comma |
|                           |      |                                                                  |             | Send Receipt                                |

# Adjust

Use the Adjust function to modify the sale amount of a previously approved transaction. To adjust a transaction, follow these steps:

- 1. On the Home screen, click **More Options**.
- 2. Click Adjust.
- 3. Select the **Last Four** of the transaction to modify.
- 4. In the **Base** box, enter the new total, and then click **Next**.

| M 🔮 🛑 🔛 🔛 🖬 🛑 10:35 лм | 🖸 🔮 💼 🔛 🔛 🖬 🛑 10:36 ам<br>С 🔁 https://m.aprivapay.c | 🖸 📴 💼 🗰 🖬 🛑 10:36 ам                        | 🖾 💽 💽 🔛 🔛 🛄 🛑 10:36.                                                           |
|------------------------|-----------------------------------------------------|---------------------------------------------|--------------------------------------------------------------------------------|
|                        |                                                     |                                             |                                                                                |
| Credit Sale            | Credit Sale                                         | Credit Adjust                               | Credit Adjust Details<br>Note: To prevent duplicate transactions, do NOT refre |
| Refund >               | C Refund                                            | Last 4: 1111<br>Sale Amount: 3.25           | or use the back button on this page.<br>11/17/2010 9:42:21 AM                  |
| More Options >         | Adjust >                                            | Last 4: 1111<br>Sale Amount: 3.50           | Type: Sale<br>Last Four: 1111<br>Card Type: Visa                               |
|                        | Authorization Only                                  | Last 4: 1111 Sale Amount: 2.50 Last 4: 1111 | Stan: 7<br>Amount: 5.00<br>Total: \$3.25                                       |
|                        | Voice Authorization   Post Authorization            | Sale Amount: 2.00                           | Cancel Next                                                                    |
|                        | Voucher Sale                                        | 1 of 2 <u>Next</u>                          |                                                                                |
|                        | Voucher Refund                                      |                                             |                                                                                |

## Authorization Only

Use the Authorization Only function to process credit card authorization without storing the transaction in the batch. An Authorization Only transaction does not "post" to the batch until you complete a Post Authorization transaction. To authorize only, follow these steps:

- 1. On the Home screen, click **More Options**.
- 2. Click Auth Only.
- 3. Enter the customer's Account Number, Expiration, and Amount, and then click Next.
- 4. Enter the customer's AVS Zip, and then click Next.
- 5. In the **Email Receipt** box, enter the customer's e-mail address, and then click **Send Receipt**.

| 😫 🎒 📶 🛑 10:37 ам          | 💱 💼 🗰 🏭 🔲 🔲 10:38 ам      | 💱 💼 📑 🖬 🛑 10:38 ам                                                                              | 🔮 💼 🚺 🛑 10:39 ам                                                                                | 💱 💼 🗰 🌃 🖬 💶 10:39.                                          |
|---------------------------|---------------------------|-------------------------------------------------------------------------------------------------|-------------------------------------------------------------------------------------------------|-------------------------------------------------------------|
| 🖸 🔒 https://m.aprivapay.c | 🕑 🔒 https://m.aprivapay.c | 🕑 🔒 https://m.aprivapay.c                                                                       | 🖸 🔒 https://m.aprivapay.c 🙀                                                                     | 11/17/2010 10:39:02 AM<br>Host Response: Hard Coded Success |
|                           |                           |                                                                                                 |                                                                                                 | AVS Response: Zip Match<br>CVV Response: Unsupported        |
| Credit Sale               | Credit Sale               | Credit Authorization                                                                            | Credit Authorization                                                                            | Type: Authorization<br>Term ID: 0001                        |
| Refund                    | Refund >                  | Note: To prevent duplicate transactions, do NOT refresh<br>or use the back button on this page. | Note: To prevent duplicate transactions, do NOT refresh<br>or use the back button on this page. | Merch ID: 86755309<br>Stan: 9                               |
| C Relatio                 |                           | Account Number Exp (mm/yy) 4444333322221111 09 / 11                                             | AVS Zip<br>85251                                                                                | Card Type: Visa<br>Account #: 1111                          |
| More Options >            | Adjust >                  | Amount                                                                                          | CVV                                                                                             | Auth ID: 3467468342<br>Amount: \$3.25                       |
|                           | Authorization Only        | 3.25                                                                                            | 123                                                                                             | Total: \$3.25                                               |
|                           | Voice Authorization       | Card Present?                                                                                   | Cancel Next                                                                                     | Thank You                                                   |
|                           | Post Authorization >      | Cancel Next                                                                                     |                                                                                                 | Email Receipt<br>customer@home.com                          |
|                           | Voucher Sale >            |                                                                                                 |                                                                                                 | Note: Separate multiple emails with a comma                 |
|                           | S Voucher Refund          |                                                                                                 |                                                                                                 | Send Receipt                                                |

#### Post Authorization

Use the Post Authorization function to convert an Authorization Only transaction to a Sale transaction by following these steps:

- 1. On the Home screen, click More Options.
- 2. Click Post Auth.
- 3. Click to select the Last four of the transaction to post, and then click Next.

| 😰 🖸 🛛 🔛 🏭 🔲 10:46 ам       | 😫 💼 🛛 🔛 🏭 🛑 10:46 ам                                           | 🔮 👛 🛛 🔛 🏭 🛑 10:46 ам                   | 😰 💼 🗰 🌆 🔲 10:48 ам                                                                                   |
|----------------------------|----------------------------------------------------------------|----------------------------------------|----------------------------------------------------------------------------------------------------|
| 🐼 🔒 https://m.aprivapay.c  | 🐼 🔒 https://m.aprivapay.c                                      | 🐼 🔒 https://m.aprivapay.c              | 🖸 🔒 https://m.aprivapay.c                                                                            |
|                            |                                                                |                                        |                                                                                                    |
| Credit Sale                | Credit Sale                                                    | Credit Post Auth                       | Credit Post Auth Details                                                                             |
|                            | Refund                                                         | Authorize Amount: 3.25<br>Last 4: 1111 | Note: To prevent duplicate transactions, do NOT refresh<br>or use the back button on this page.      |
| Kefund ><br>More Options > | Adjust >                                                       |                                        | 11/17/2010 10:39:02 AM<br>Host Response: Hard Coded Success<br>Type: Authorize<br>Merch ID: 86755309 |
|                            | Authorization Only       >         Voice Authorization       > |                                        | Stan: 9<br>Card Type: Visa<br>Account #: 1111<br>Auth ID: 3467468342<br>Amount: 53-25                |
|                            | Post Authorization >                                           |                                        | Amount: 53.25<br>Total: 53.25<br>Cancel Next                                                         |
|                            | Voucher Refund                                                 |                                        |                                                                                                    |

## Voice Authorization

Use the Voice Authorization function to save a transaction to the open batch by following these steps:

- 1. On the Home screen, click **More Options**.
- 2. Click Voice Auth.
- 3. Enter the customer's Account Number, Expiration, and Amount, and then click Next.
- 4. Enter Auth ID, and then click Next.
- 5. Enter **AVS Zip**, and then click **Next** to process the transaction.
- 6. In the Email Receipt box, enter the customer's e-mail address, and then click Send Receipt.

| 😰 🗋 🚺 🐨 🖬 🛑 10:40 ам<br>🕝 🔒 https://m.aprivapay.c                                                                       | 😢 📑 🔛 🔛 🖬 🥌 10:40 ам<br>🕝 🔒 https://m.aprivapay.c                                                                                                    | 😢 🗋 🔛 🔛 🖬 🛑 10:41 AM                                                                                                    | 2 🖸 🚺 🗰 🔛 🔝 🖬 🛑 10:41 ам                                                                                                    | 🔮 💽 🚺 🔛 🔀 📆 🔲 10:42 AM                                                                                                    | Scottsdale, AZ 85251                                                                                                    |
|----------------------------------------------------------------------------------------------------|----------------------------------------------------------------------------------------------------|----------------------------------------------------------------------------------------------------|----------------------------------------------------------------------------------------------------|----------------------------------------------------------------------------------------------------|----------------------------------------------------------------------------------------------------|
| ARRIVATIV     Image: Credit Sale       Image: Credit Sale     >       Image: Credit Sale     >       More Options     > | A APRIVA: W       Credit Sale       Refund       Adjust       Adjust       Authorization Only       Voice Authorization       Post Authorization       Voucher Sale       Voucher Refund | Credit Voice Auth       Receive duplicate transactions, do NOT refresh or use the lask throw on this page.       Account Number     Exp (mm/yr)       444333322221111     09       11     Anount       6.25     Carl Present?       IV No     VS       Cancel     Next | APRIVA W      Credit Voice Auth      Nexe: To prevent duplicate transactions, do NOT refresh      or use the back buttom on this page.      Auth ID      Gancel      Next | APRIVA W      Credit Voice Auth      Nete: To prover duplicate transaction, de NOT refresh or use the bab battorn on thip page.      AVS Tip      S251      Cancel      Next | 11/17/2019 19:42:6 AM<br>Hars Reports Success<br>Fyren Wick Adh<br>Tyme Wick 2019<br>March 12: 453:530<br>March 12: 453:54<br>Adm 15: 453:55<br>Tabat: 56:55<br>Tabat: 56:55 |

#### Void

Use the Void function to delete a credit card transaction approved within the same processing batch but not settled with the processor. To void a transaction, follow these steps:

- 1. On the Home screen, click **More Options**.
- 2. Click Void.
- 3. Click to select the Last 4 of the transaction to void.
- 4. Click Next.

| 😫 💼 🛛 💷 11:00 ам          | 🔮 💼 💽 👯 📶 드 11:     | 00 AM  | 🔮 🧰 🌃 🚮 🛑 11:00 ам                        | 🖞 💽 🗰 🎆 🛑 💶 11:00 ам                                                                            |
|---------------------------|---------------------|--------|-------------------------------------------|-------------------------------------------------------------------------------------------------|
| 🖸 🔒 https://m.aprivapay.c | Refund              | >      | 🖸 🔒 https://m.aprivapay.c                 | 🖸 🔒 https://m.aprivapay.c                                                                       |
|                           | Adjust              | >      |                                           |                                                                                                 |
| Credit Sale               | Authorization Only  | >      | Void                                      | Void Details                                                                                    |
| Refund >                  | Voice Authorization |        | Dffline Sale Amount: 6.25<br>Last 4: 1111 | Note: To prevent duplicate transactions, do NOT refresh<br>or use the back button on this page. |
| More Options >            | Post Authorization  |        | Offline Sale Amount: 3.25<br>Last 4: 1111 | 11/17/2010 10:42:06 AM<br>Host Response: Success<br>Type: Offline Sale                          |
|                           | Voucher Sale        |        | Refund Amount: 1.00                       | Merch ID: 86755309<br>Stan: 10                                                                  |
|                           | S Voucher Refund    |        | Adjust Amount: 5.00                       | Card Type: Visa<br>Account #: 1111<br>Auth ID: 4556446                                          |
|                           | Settlement          |        | Sale Amount: 3.50<br>Last 4: 1111         | Amount: \$6.25<br>Total: \$6.25                                                                 |
|                           | Void                | >      | of 2 Next                                 | Cancel Next                                                                                     |
|                           | Clear Batch         | >      |                                           |                                                                                                 |
|                           | Void                | ><br>> |                                           | Total: \$6.25                                                                                   |

## Settlement

Use the Settlement function to close an open batch for settlement of funds by following these steps:

- 1. On the Home screen, click **More Options**.
- 2. Click Settlement.
- 3. Click Settle Batch.

| بر 19 <b>م</b>          | 🔲 11:04 ам |                     | 11:04 ам | ا 11:06 🖬 🔛 🖓 💭 💭 🖓                                                             |
|-------------------------|------------|---------------------|----------|---------------------------------------------------------------------------------|
| 🕑 🔒 https://m.aprivapay | .c 🕅       | Refund              | >        | 🖸 🔒 https://m.aprivapay.c                                                       |
| APRIVAPAY               | Logent     | Adjust              | >        |                                                                                 |
| Credit Sale             | >          | Authorization Only  | >        | Batch Settlement                                                                |
| Refund                  | >          | Voice Authorization | >        | Batch Total: \$27.25<br>Credit Sales: 8 @ \$25.25<br>Credit Refunds: 1 @ \$1.00 |
| More Options            | >          | Post Authorization  | >        | EBT Sales: 1 @ \$6.00<br>EBT Refunds: 1 @ \$3.00                                |
|                         |            | Voucher Refund      | >        | View Batch Transactions     Cancel Settle Batch                                 |
|                         |            | Settlement          | >        |                                                                                 |
|                         |            | Void                | >        |                                                                                 |
|                         |            | Clear Batch         | >        |                                                                                 |